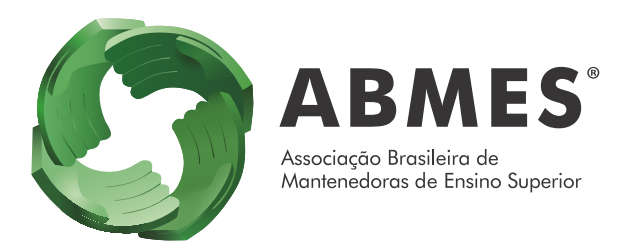

## Passo a passo CAA

Apresentamos a Central do Associado ABMES (CAA).

Nela você poderá:

- cadastrar-se;
- realizar a atualização cadastral da instituição;
- consultar situação financeira;
- verificar extrato de pagamento;
- solicitar atendimento:
- fazer *download* do recibo de pagamento;
- autorizar cobranças por e-mail;
- emitir declaração de regularidade; e
- realizar inscrições em cursos e eventos

Para facilitar, confira abaixo o passo a passo de como manter o cadastro da IES atualizado e algumas das principais funcionalidades disponíveis.

O login de acesso ao sistema mudou, agora será feito pelo CNPJ da instituição, porém a senha permanecerá a mesma. Caso queira, a IES poderá modificar a senha dentro da CAA, na aba Atualização Cadastral – Entidade – Campo "Senha Acesso".

Ressaltamos que, ao entrar no sistema, é preciso verificar o desbloqueio de *pop-ups* da página.

Importante: ao terminar de preencher todos os campos, clique em Salvar antes de sair.

[Clique aqui](https://www.tcsdigital.com.br/clientes/abmes/digital/central/Admin/Default.aspx?EntidadeAtiva=100000) para acessar a Central do Associado ABMES (CAA)

Insira o CNPJ e a senha da instituição.

Digite os caracteres especiais solicitados e clique em Logar.

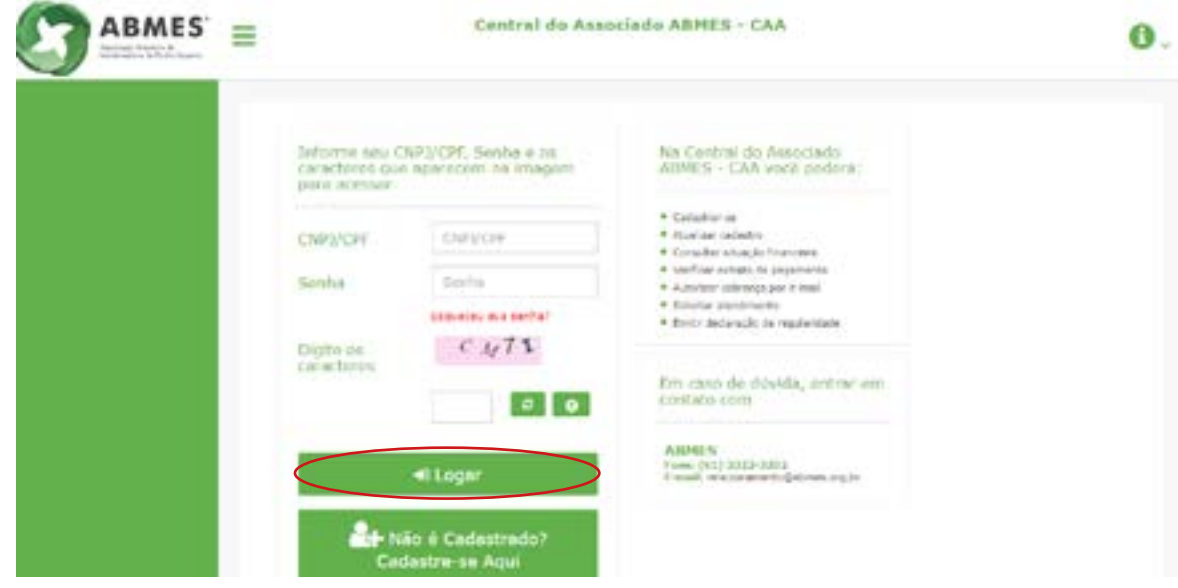

## 2º Passo

O usuário será encaminhado para a página inicial do sistema.

Ao lado esquerdo da tela está o menu de navegação.

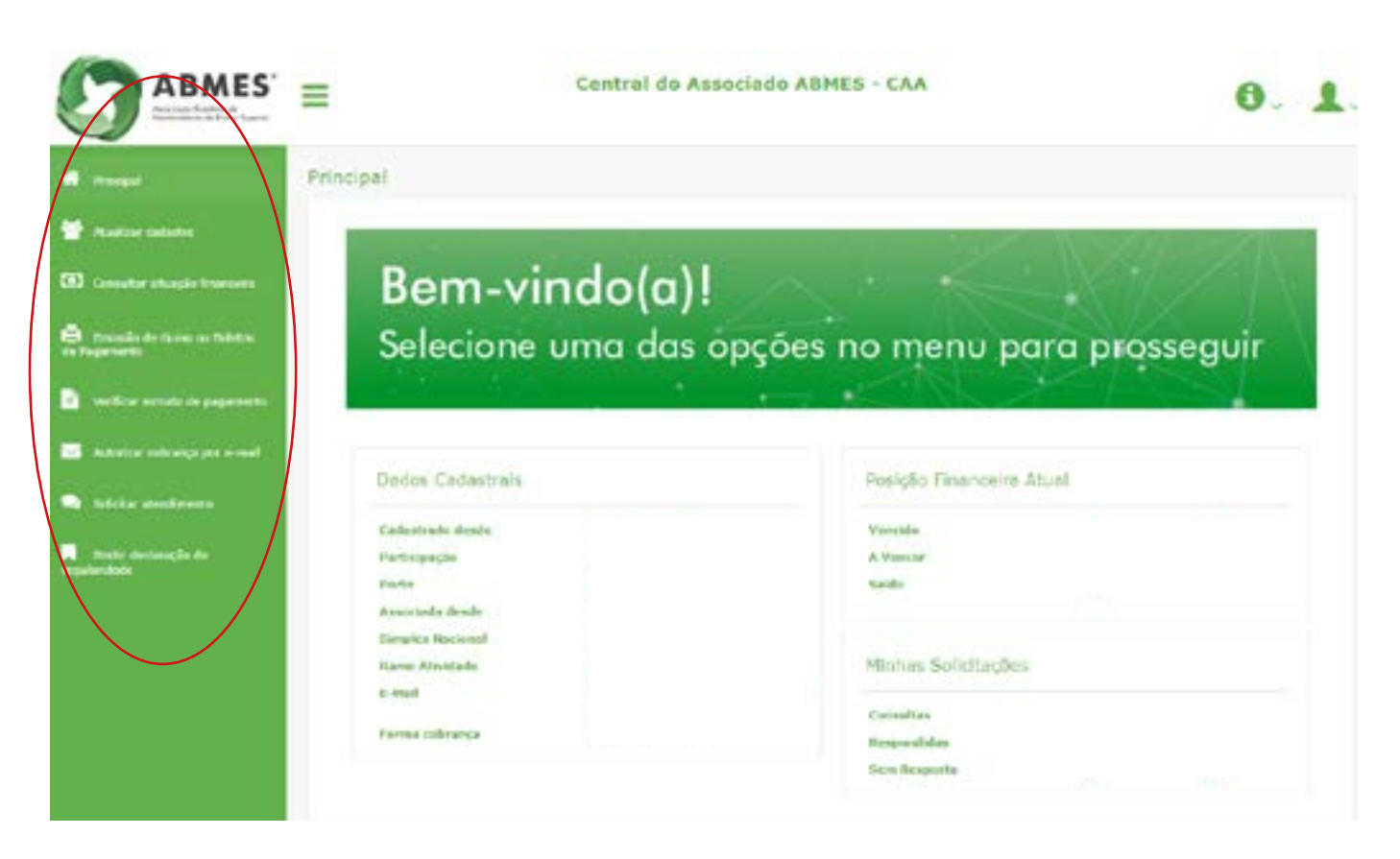

No primeiro acesso, é essencial que a IES clique em **Atualizar cadastro** e preencha todos os campos com informações atuais e completas.

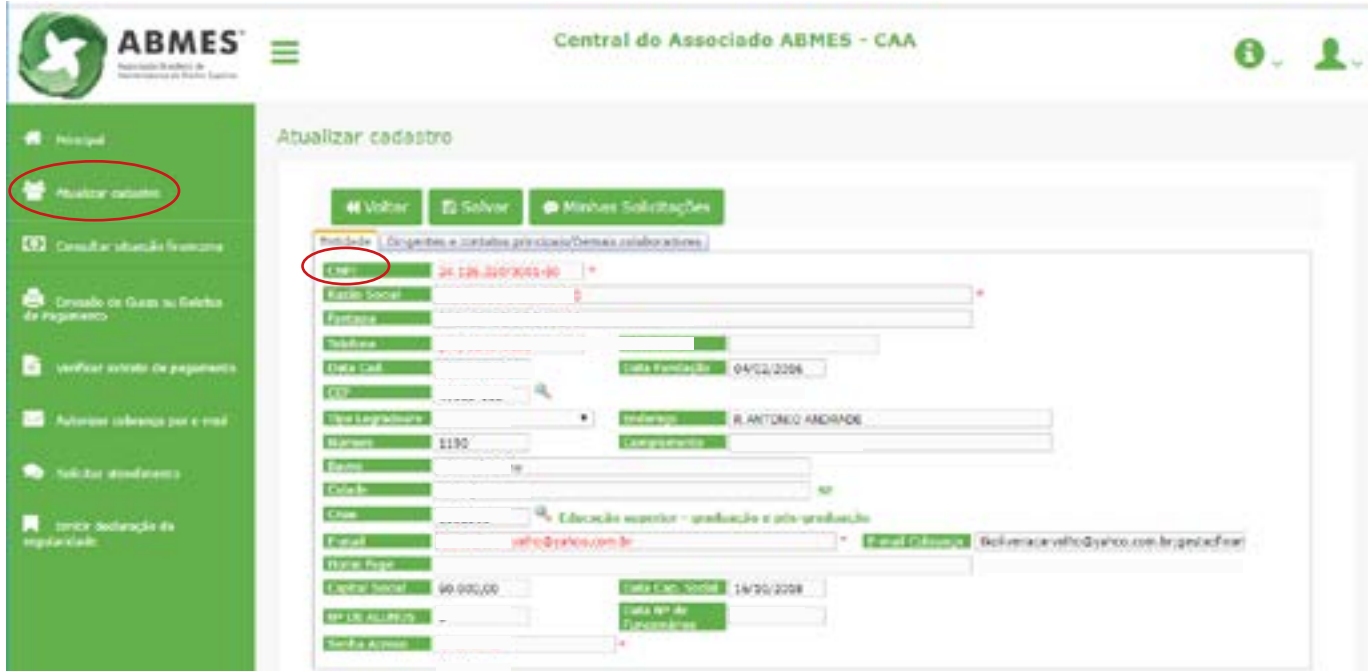

Para cadastrar um colaborador clique em Dirigentes e contatos principais/Demais colaboradores e em seguida clique em Novo.

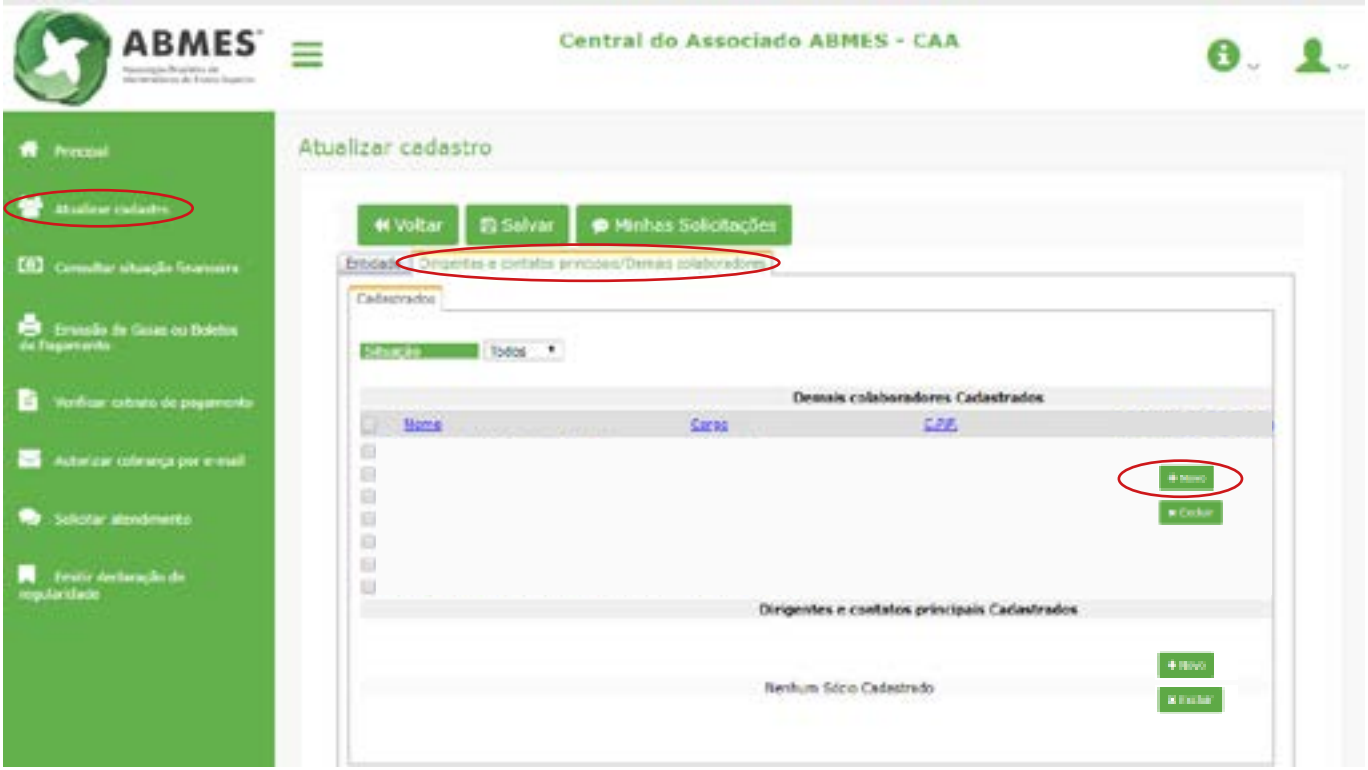

IMPORTANTE: Ao terminar de preencher todos os campos, clique em Salvar antes de sair da página.

No menu **Consultar situação financeira** o usuário poderá consultar a movimentação financeira da IES relacionada à ABMES.

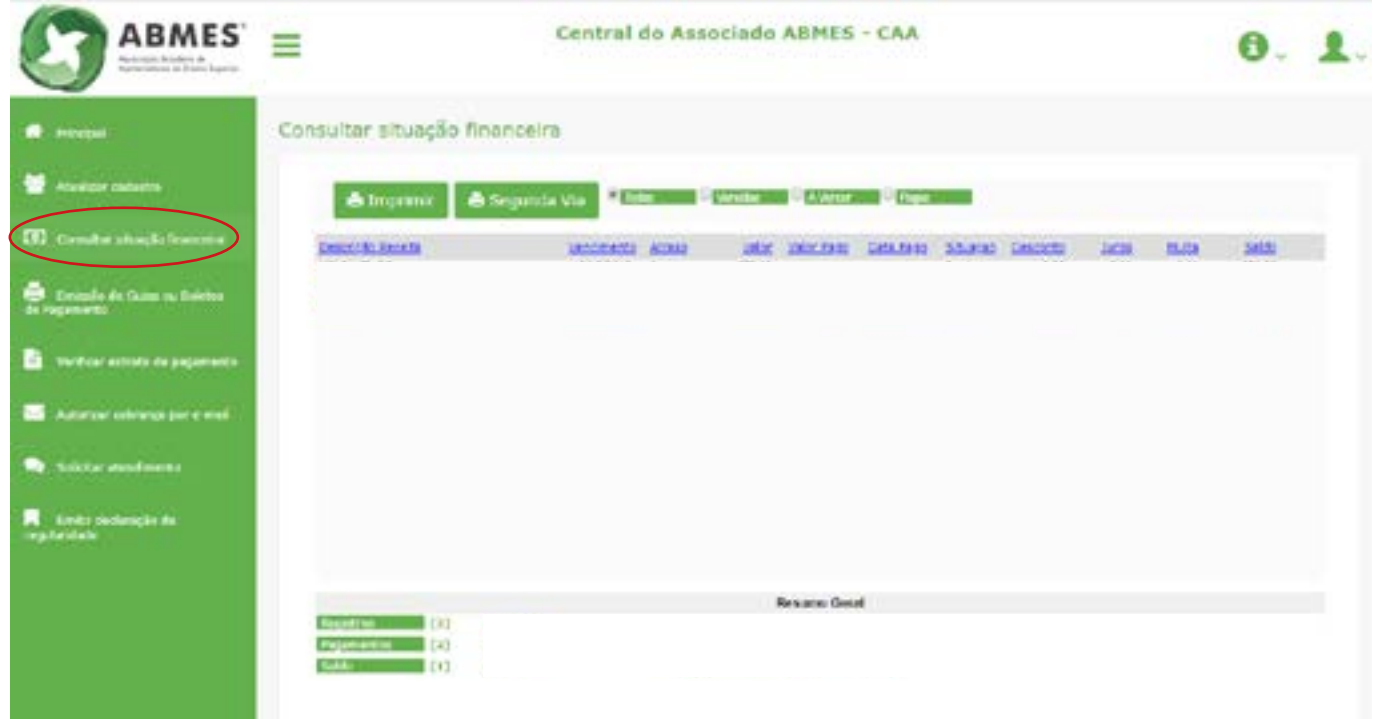

## 5º Passo

No campo Emissão de guias ou boletos a instituição poderá acessar e emitir todos os boletos em aberto para pagamento da contribuição associativa. Para isso, basta clicar na fatura desejada.

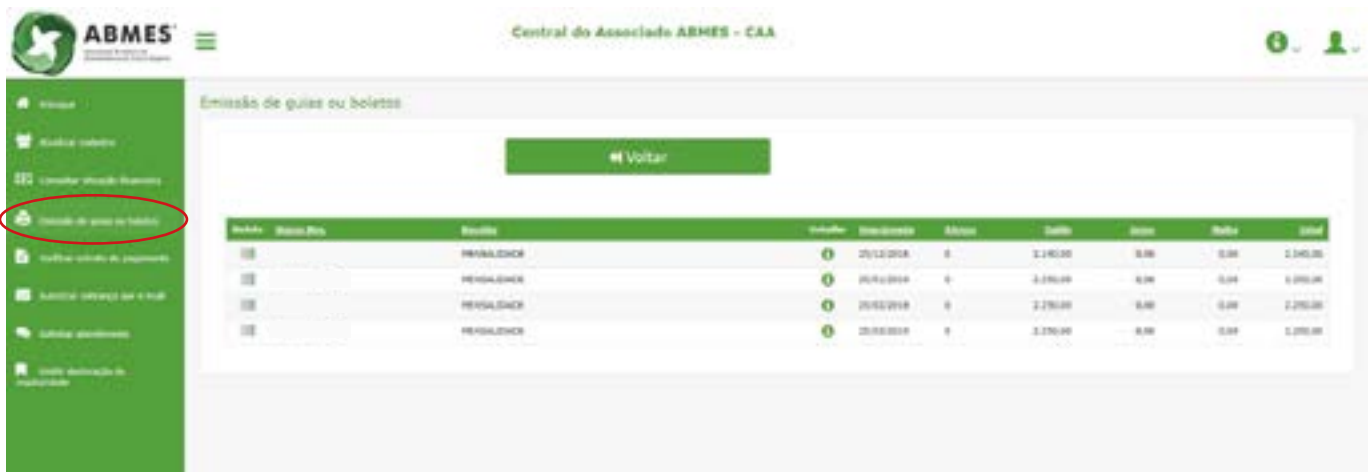

Na aba **Verificar extrato de pagamento** o usuário poderá conferir todos os pagamentos realizados pela instituição. Basta informar o ano e o mês desejado e clicar no botão *imprimir*.

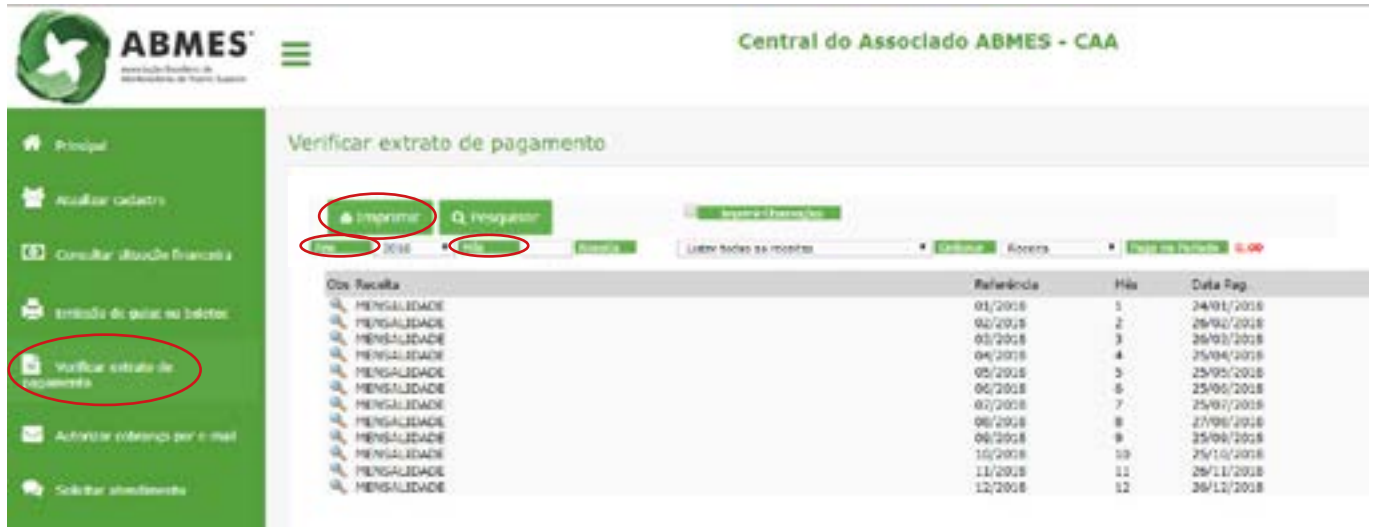

## 7º Passo

Para solicitar que as faturas sejam enviadas por e-mail, clique em **Autorizar cobrança por e-mail**. Na sequência, insira o endereço eletrônico em "A cobrança será enviada para o e-mail" e clique em Salvar.

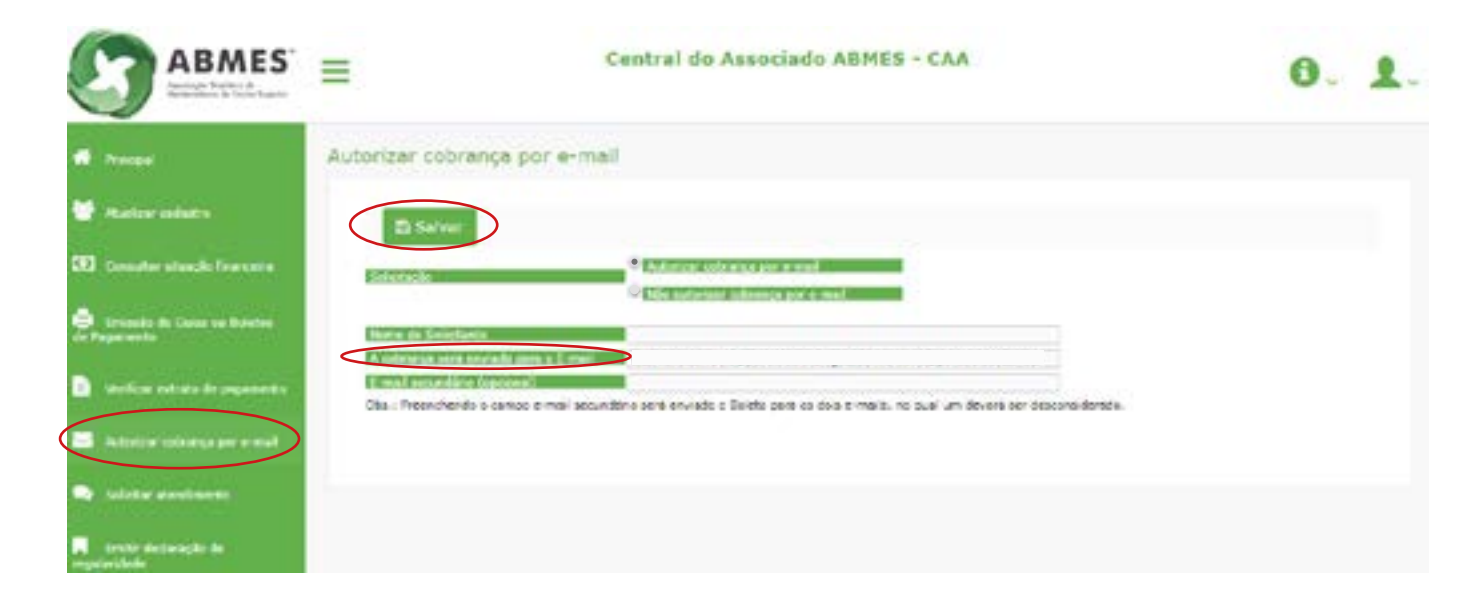

Para solicitar atendimento da ABMES, clique em **Solicitar atendimento**, marque o setor desejado, preencha os demais dados e finalize no botão Salvar. Caso a instituição deseje cadastrar mais de um e-mail, basta digitar os endereços separados por ponto e vírgula (;).

É possível anexar arquivos para complementar a solicitação. Para isso, clique em **Select File**, escolha o arquivo e em seguida clique em **Anexar**.

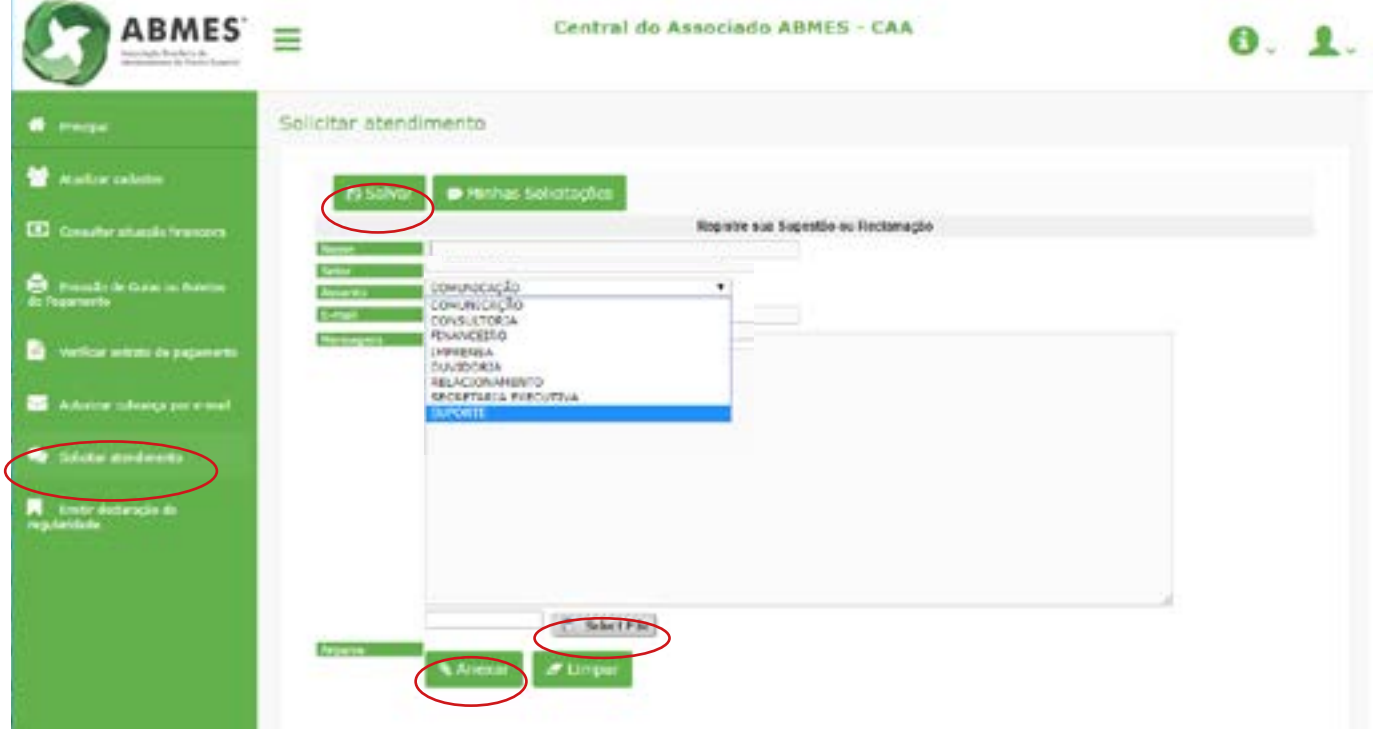

#### 9º Passo

No menu **Cursos e eventos** o associado poderá realizar inscrições, emitir certificados e consultar outras informações sobre os cursos e eventos da ABMES. Ao clicar na mensagem em azul "Clique aqui para visualizar e se cadastrar a um evento" abrirá uma nova página.

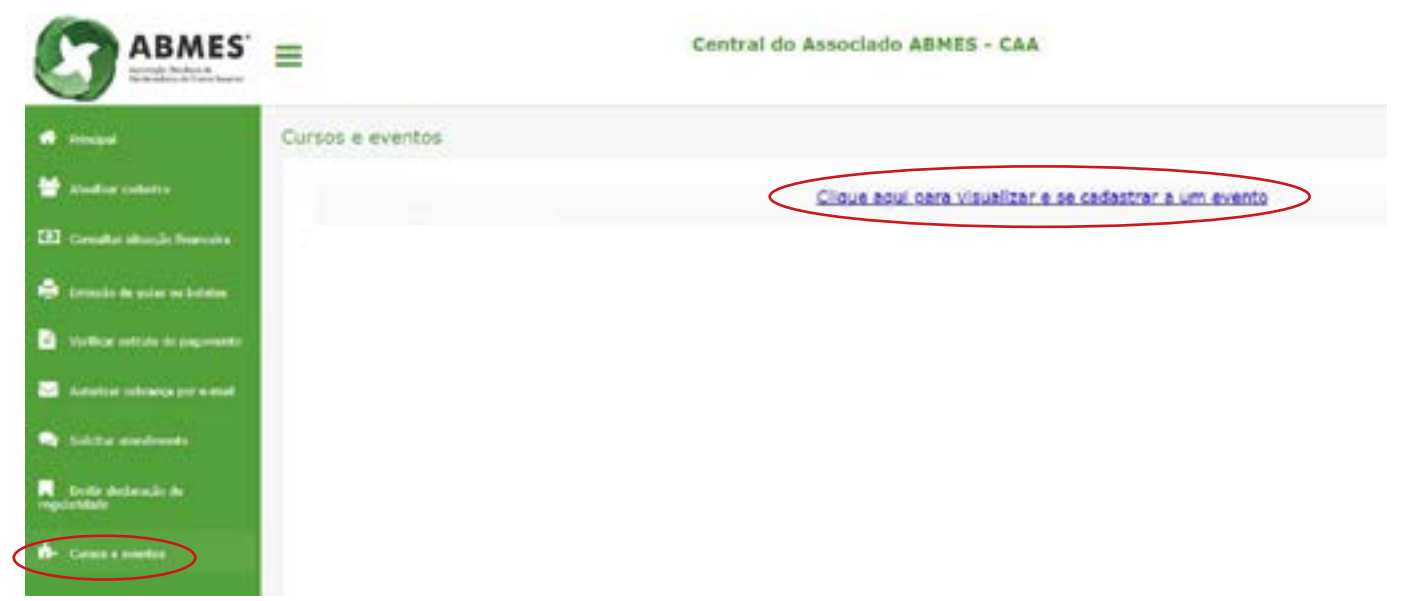

Para realizar inscrição, clique no botão *Inscreva-se* relativo ao evento que deseja participar.

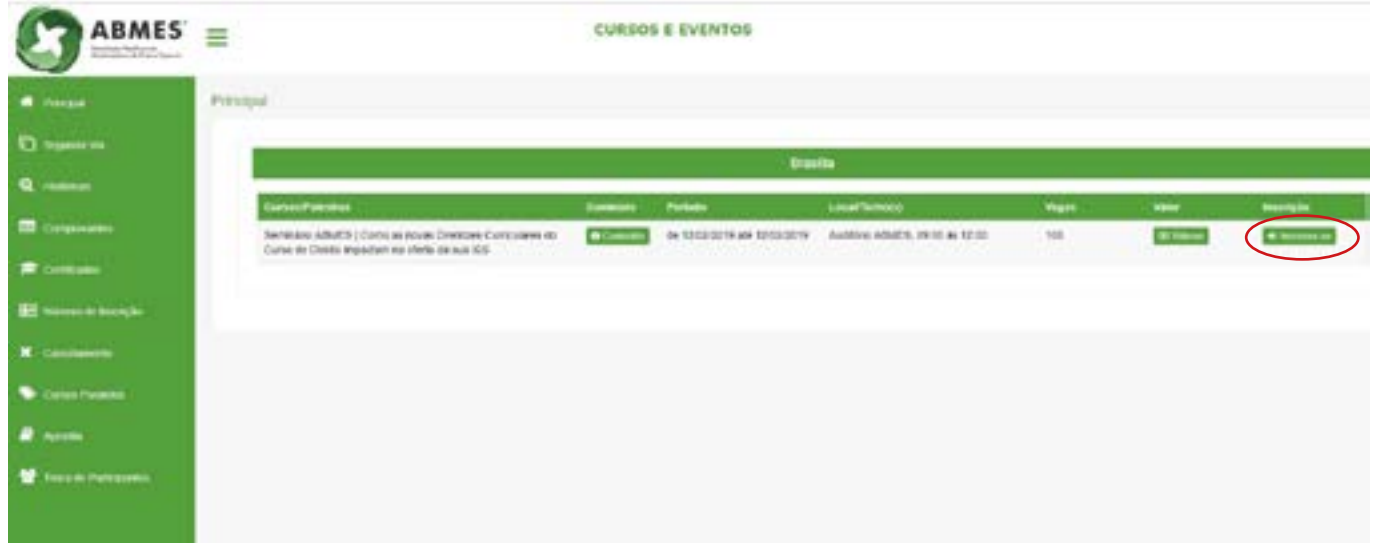

Para emitir segunda via de pagamento dos boletos relativos aos cursos e eventos, clique em Segunda via.

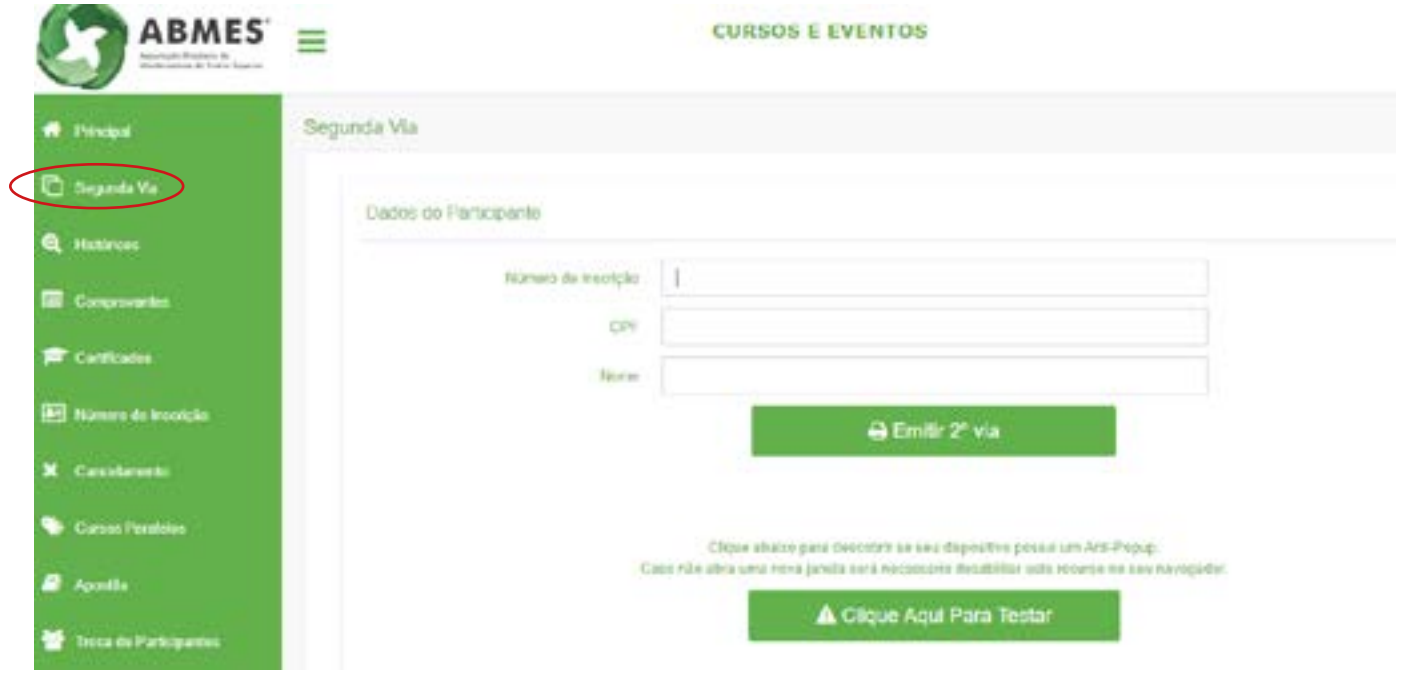

Para consultar o histórico de participação em cursos e eventos da ABMES, o associado deve clicar em **Históricos** e preencher os dados solicitados.

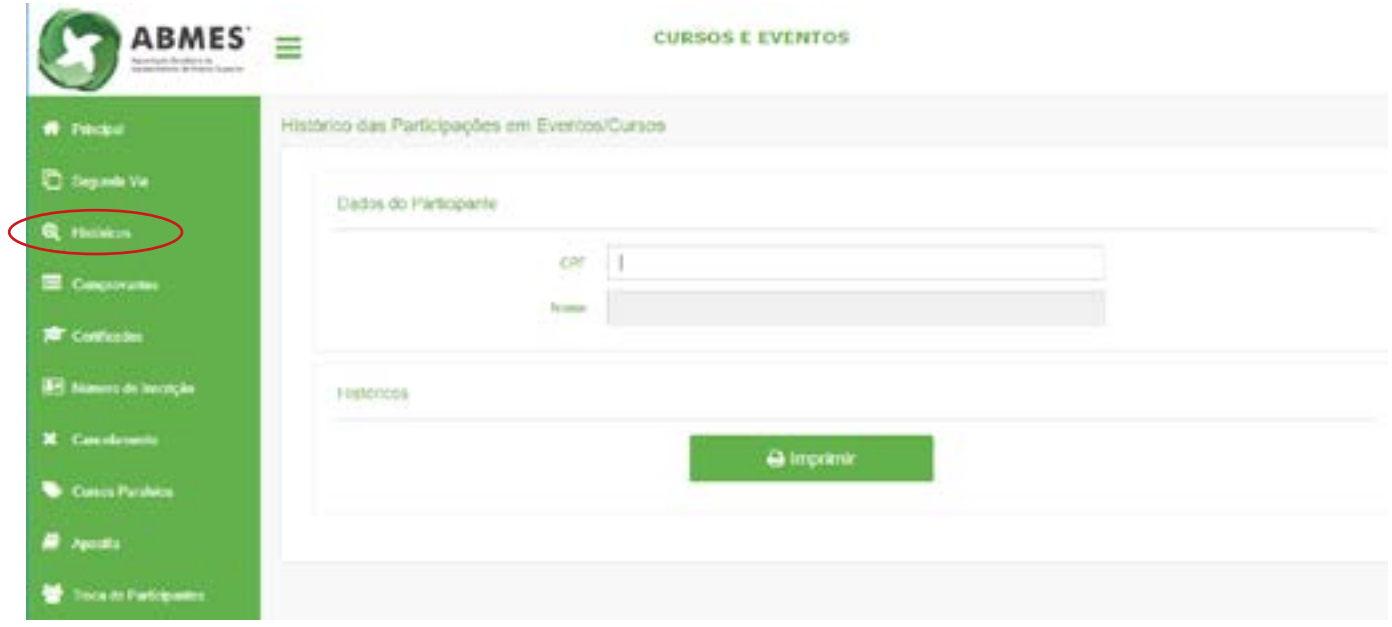

Para imprimir o comprovante de inscrição basta clicar em Comprovantes e preencher os campos solicitados.

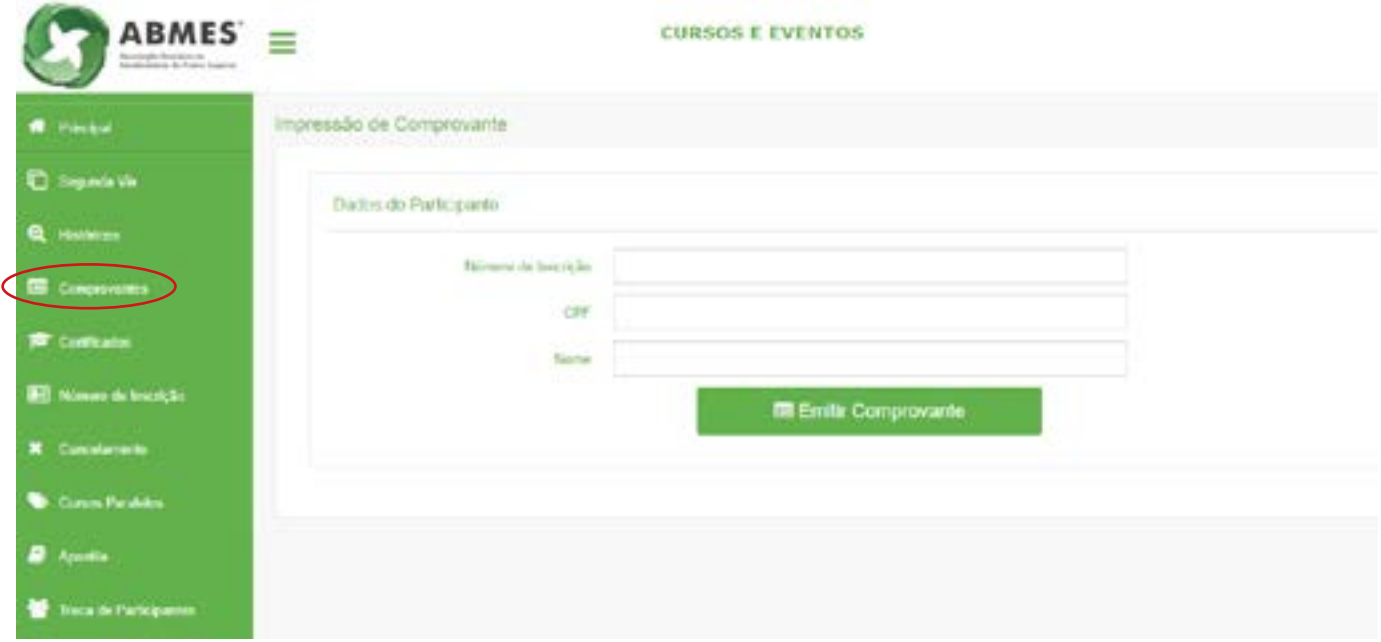

Para emitir o certificado de participação nos eventos ou de conclusão do curso, clique em Certificados e preencha os dados solicitados.

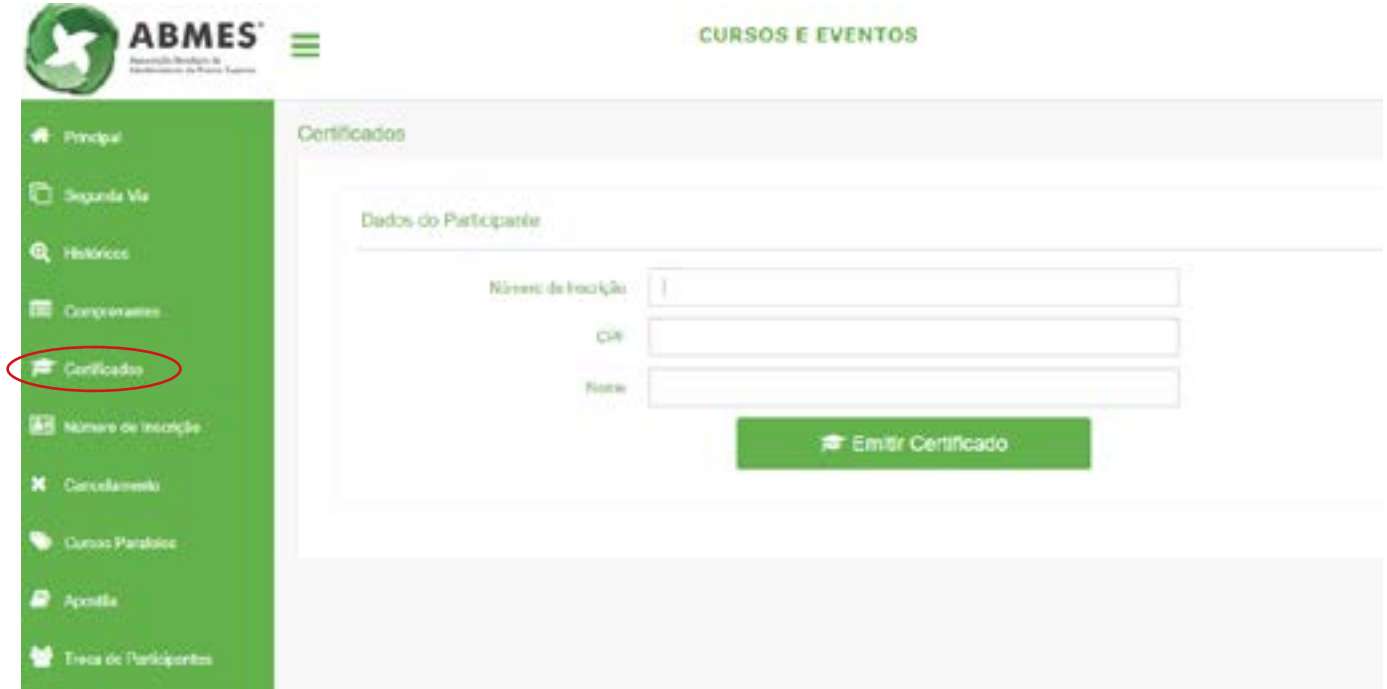

Clique em Número de inscrição para enviar para o e-mail cadastrado no sistema o número de inscrição do associado.

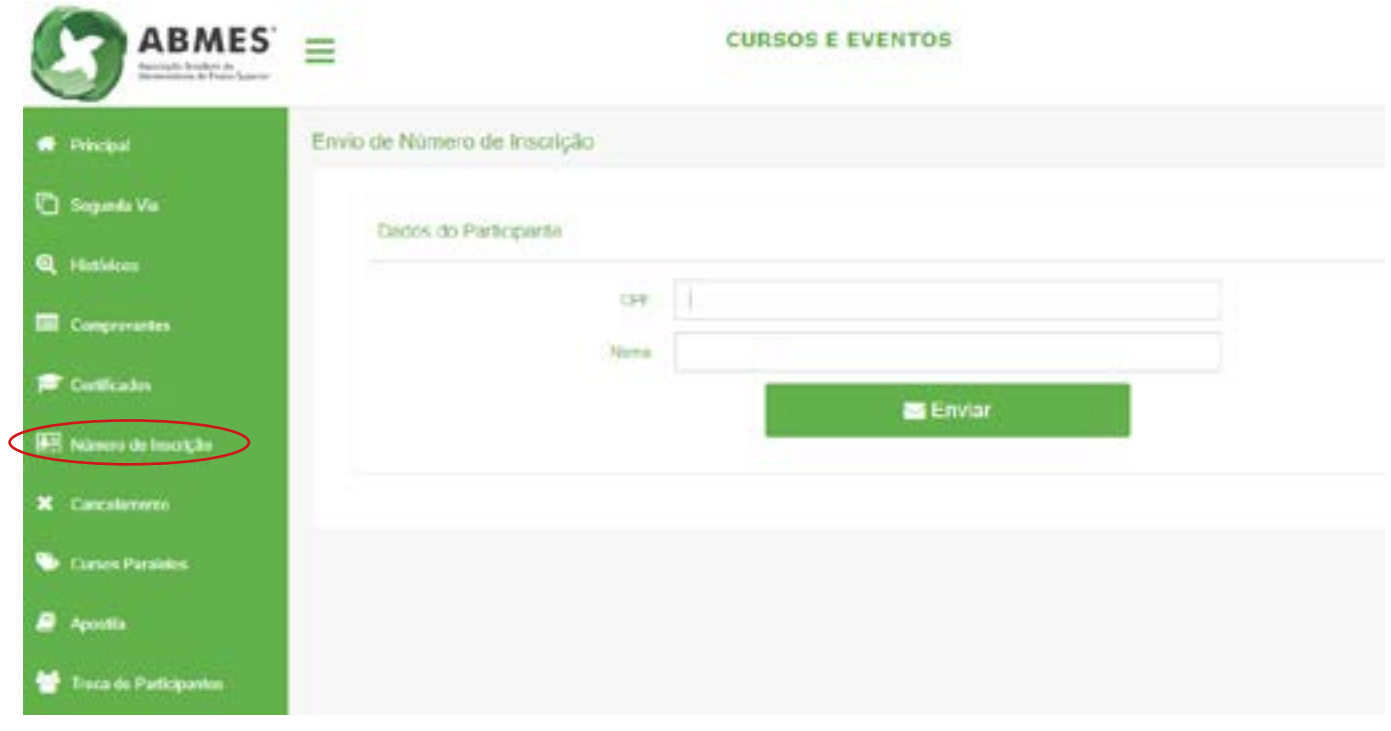

Caso deseje, o associado poderá cancelar sua inscrição em algum evento ou curso da ABMES clicando no botão Cancelamento.

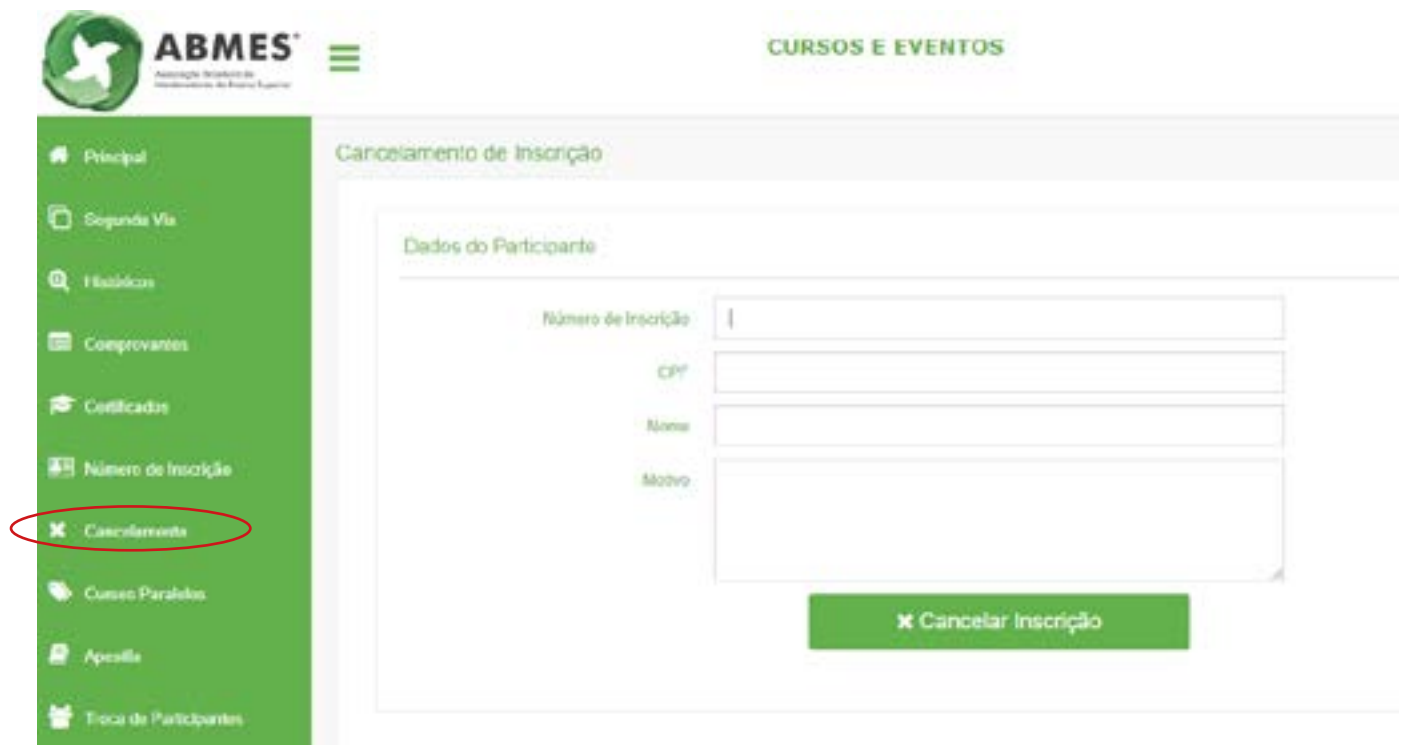

Para ter acesso à apostila utilizada no curso ou evento que participou, o associado deve clicar em Apostila.

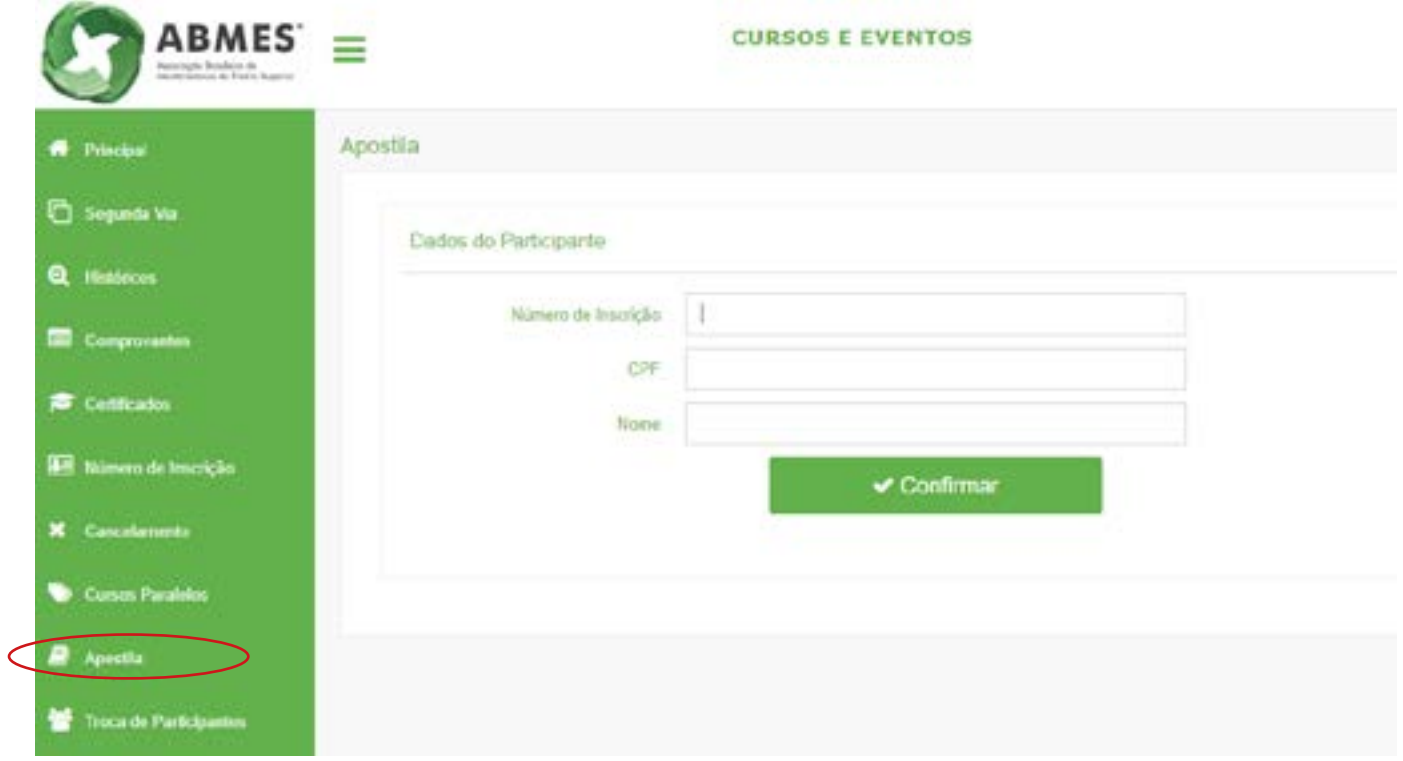

Para trocar o participante no curso ou evento da ABMES, basta clicar em Troca de participantes e inserir os dados do novo participante.

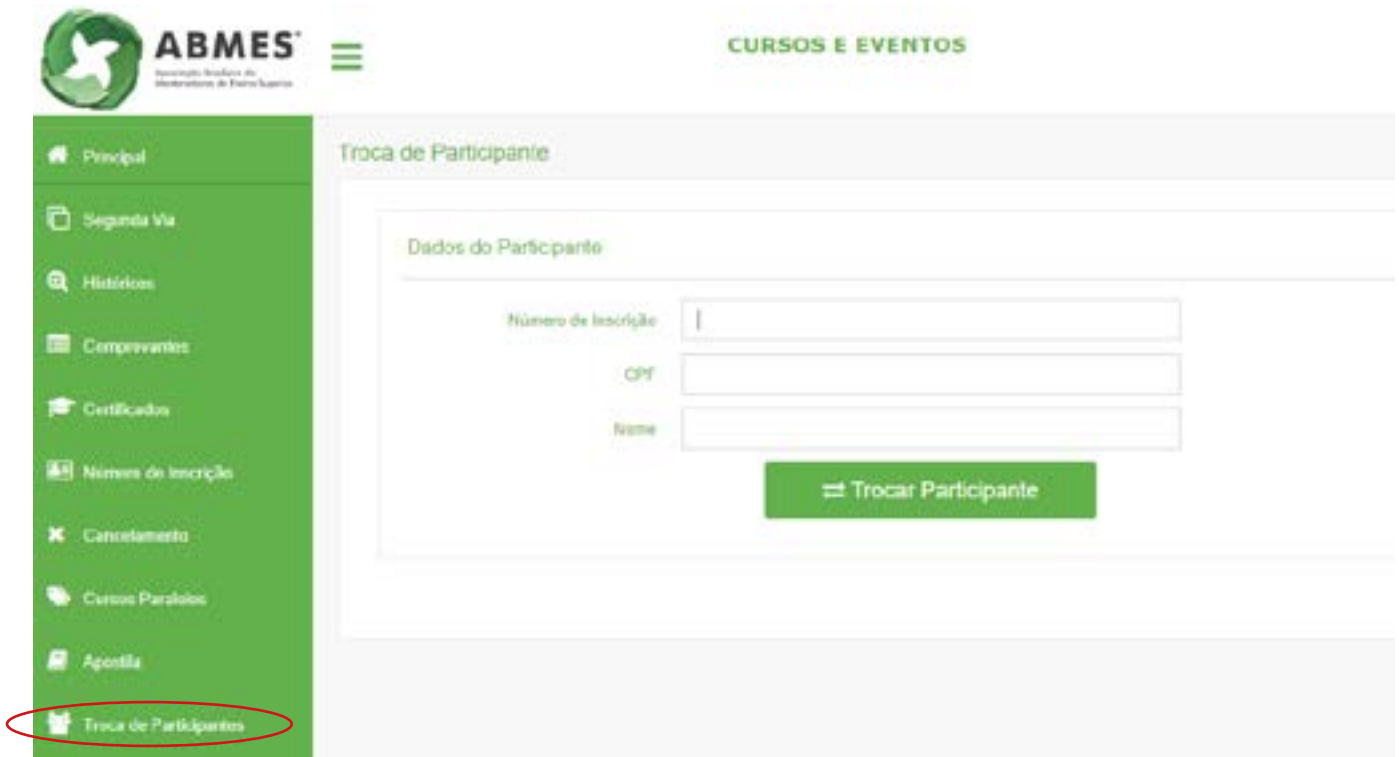

Em caso de dúvidas, entre em contato com a nossa consultora de relacionamento, Simone Silva:

Telefone: (61) 3322-3252 Ramal 201

WhatsApp: (61) 9 9155-5903

E-mail: relacionamento@abmes.org.br

**Acompanhe o [calendário ABMES](https://abmes.org.br/public/arquivos/cne_calendario_reunioes_2019.pdf) e fique por dentro do que acontece de mais importante na educação superior brasileira.**

# **Nos siga também nas redes sociais @redeABMES!**

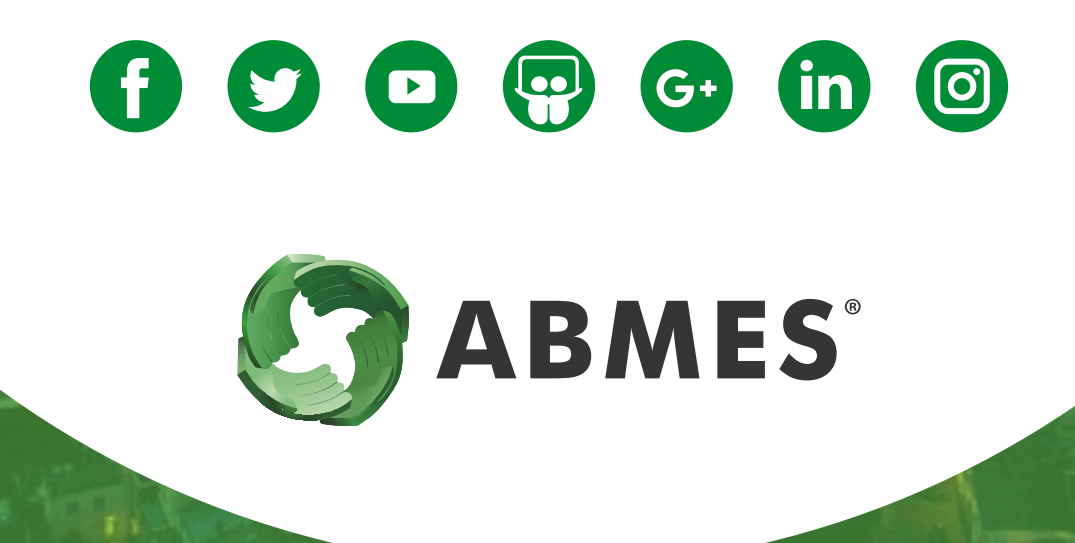